# **[Historia](https://pomoc.comarch.pl/altum/20221/documentation/historia/)**

Funkcjonalność *Historia* umożliwia zapamiętywanie informacji dotyczących zmian wprowadzanych do systemu przez użytkownika, np. zatwierdzania, księgowania dokumentów, dodawania i edytowania obiektów itp.

### **Konfiguracja historii**

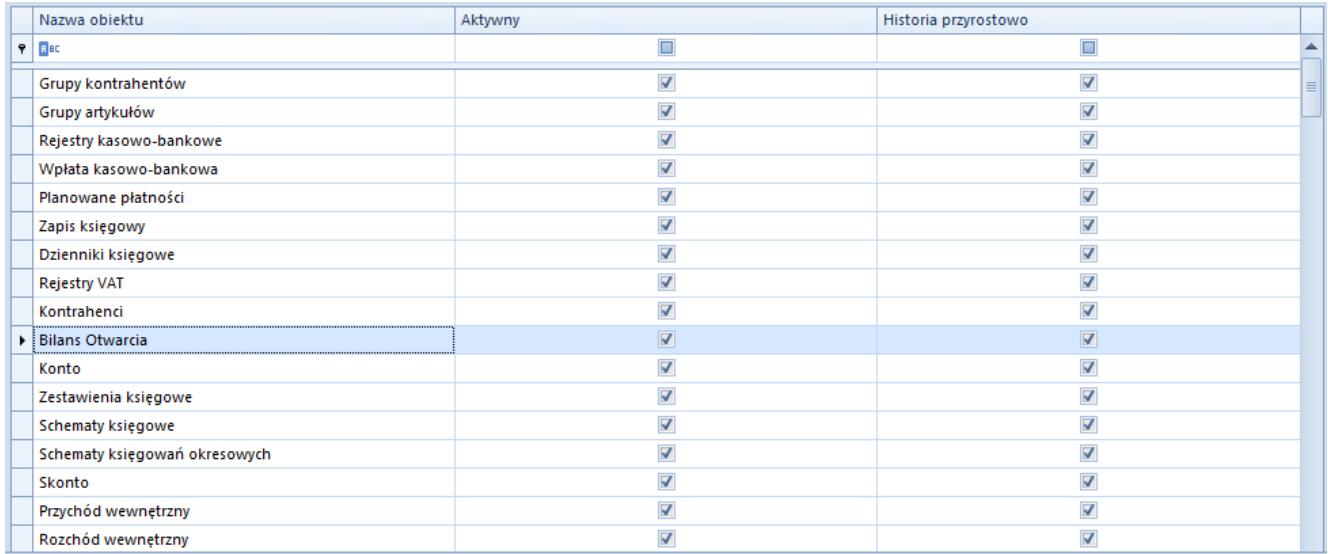

Konfiguracja historii

Konfiguracja historii zmian dostępna jest w menu *Konfiguracja → Historia → Konfiguracja.* Lista *Konfiguracja historii* składa się z kolumn:

- **Nazwa obiektu**  typ obiektu, dla którego możliwe jest zarządzanie historią zmian
- **Aktywny**  parametr oznaczający, czy zmiany dla danego obiektu będą zapamiętywane
- **Historia przyrostowo**  zaznaczenie parametru powoduje, że zmiany dotyczące obiektu zapamiętywane są przyrostowo. Jeśli parametr jest odznaczony, zapamiętywane są wyłącznie podstawowe akcje, np. dodanie, zatwierdzenie, usunięcie dokumentu.

Informacje zapamiętywane po zaznaczeniu parametru *Historia*

*przyrostowo:*

- **Dodanie**
- **Zapisanie zmian**
- **Automatyczny zapis modyfikacji**
- **Zatwierdzenie**
- **Zatwierdzenie ilości**
- **Usuwanie**
- **Anulowanie**
- **Rozliczenie**
- **Predekretacja**
- **Księgowanie schematem**
- **Księgowanie ręczne**
- **Wydruk**
- **Dodanie/import (np. konta księgowego)**
- **Otwarcie**
- **Zamknięcie**
- **Złożenie dokumentu**
- **Eksport ECOD**
- **Fiskalizacja**
- **Dodanie/modyfikacja/usunięcie atrybutu**
- **Dodanie/modyfikacja/zatwierdzenie opisu analitycznego**
- **Dodanie/modyfikacja/usunięcie załącznika**
- **Dodanie/modyfikacja/usunięcie kosztu dodatkowego**
- **Aktywacja/dezaktywacja cennika**
- **Dodanie/modyfikacja/usunięcie cen poszczególnych elementów cennika**

## **Historia zmian**

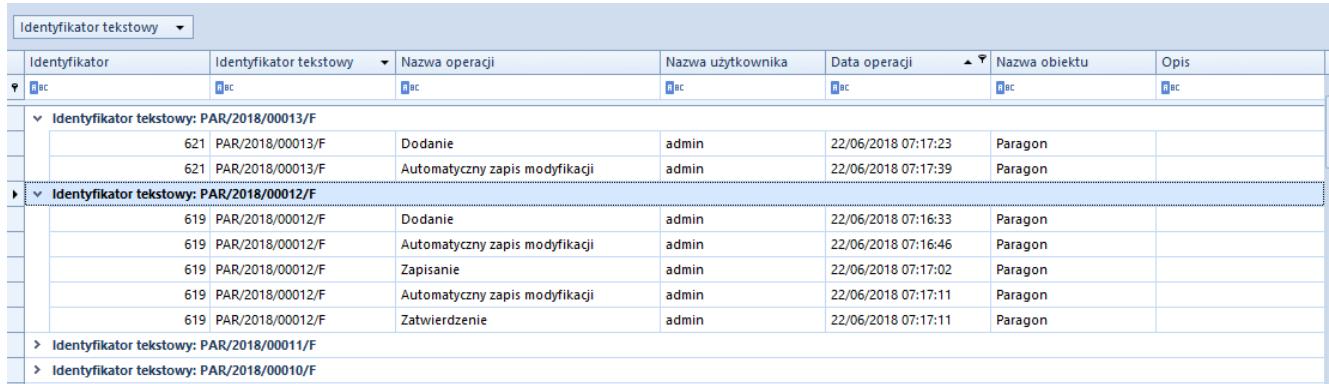

#### Okno historii zmian obiektu Paragon

Aby otworzyć historię zmian danego obiektu, należy zaznaczyć odpowiednią pozycję w *Konfiguracji historii,* a następnie dwukrotnie na nią kliknąć lub wybrać przycisk [**Historia zmian**] z menu głównego. Wówczas wyświetli się lista wszystkich zapisanych zmian dokonanych na obiekcie, z których każda oznaczona jest odpowiednim identyfikatorem tekstowym. Dwukrotne kliknięcie na pozycję lub kliknięcie na znajdującą się obok niej strzałkę powoduje wyświetlenie następujących szczegółów wprowadzonej zmiany:

- **Identyfikator**  identyfikator numeryczny zmiany
- **Identyfikator tekstowy**  identyfikator obiektu, którego dotyczyła zmiana
- **Nazwa operacji**  rodzaj wprowadzonej zmiany
- **Nazwa użytkownika**  użytkownik, który wprowadził zmianę
- **Data operacji**  data wprowadzenia zmiany
- **Nazwa obiektu** –typ obiektu, którego dotyczy zmiana
- **Opis**  dodatkowe informacje dotyczące dokonanej zmiany

Dodatkowo na formularzu każdego obiektu (np. dokumentów, artykułów, kontrahentów itp.) znajduje się zakładka *[Historia](https://pomoc.comarch.pl/altum/20221/documentation/handel-i-magazyn/dokumenty-ogolne/formularze-dokumentow/zakladka-kody-rabatowe-opis-analityczny-atrybuty-zalaczniki-i-historia-zmian/#Zakladka_Historia_zmian) [zmian](https://pomoc.comarch.pl/altum/20221/documentation/handel-i-magazyn/dokumenty-ogolne/formularze-dokumentow/zakladka-kody-rabatowe-opis-analityczny-atrybuty-zalaczniki-i-historia-zmian/#Zakladka_Historia_zmian)* zawierająca historię operacji, w których dany obiekt brał udział.

### **Filtrowanie**

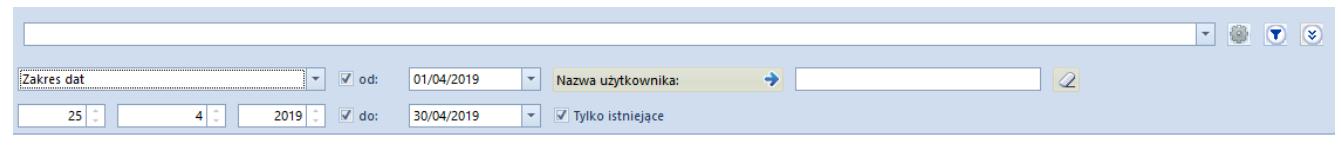

#### Filtr historii

Historia zmian posiada domyślny filtr umożliwiający filtrowanie listy według określonego przedziału czasu i nazwy użytkownika. Parametr *Tylko istniejące* jest domyślnie zaznaczony, jego odznaczenie powoduje, że na liście wyświetlane są również zmiany dotyczące obiektu usuniętego z

systemu.

Funkcja *Identyfikator tekstowy* znajdująca się nad historią zmian pozwala na dostosowanie filtru przez użytkownika.

Szczegółowy opis działania filtrów znajduje się w kategorii *[Wyszukiwanie i filtrowanie danych](https://pomoc.comarch.pl/altum/20221/documentation/interfejs-i-personalizacja/wyszukiwanie-filtrowanie-danych/)*.